#### 招聘会单位报名流程

#### 一、流程简介

单位到我校申请招聘会展位,需要先到云南高校智慧就业平台进行注册,然后选 择入驻我校,我校审核通过后,单位即可登录我校就业网,申请我校招聘会展位, 如图:

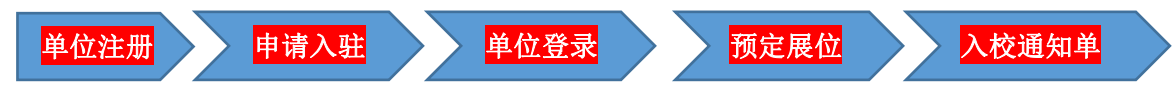

#### 二、单位注册

打开学校就业网网站,选择单位登录,如图:

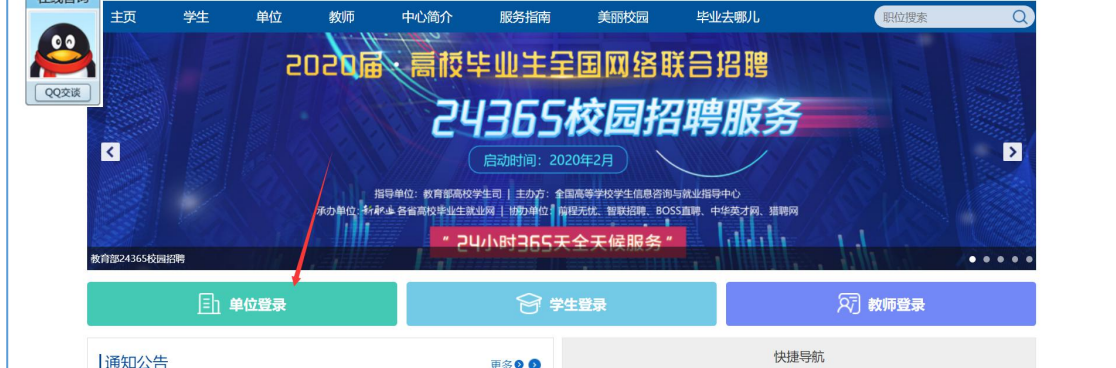

点击单位登录,跳到全省统一登录页面,如图:

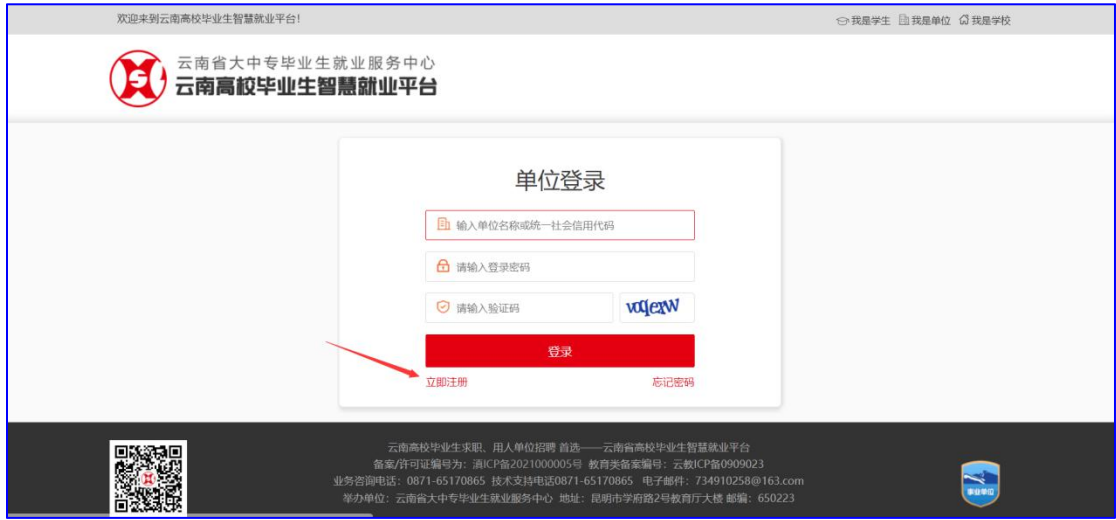

点击【立即注册】,如上图: 打开注册第一步,按右侧提示完成单位注册,如图:

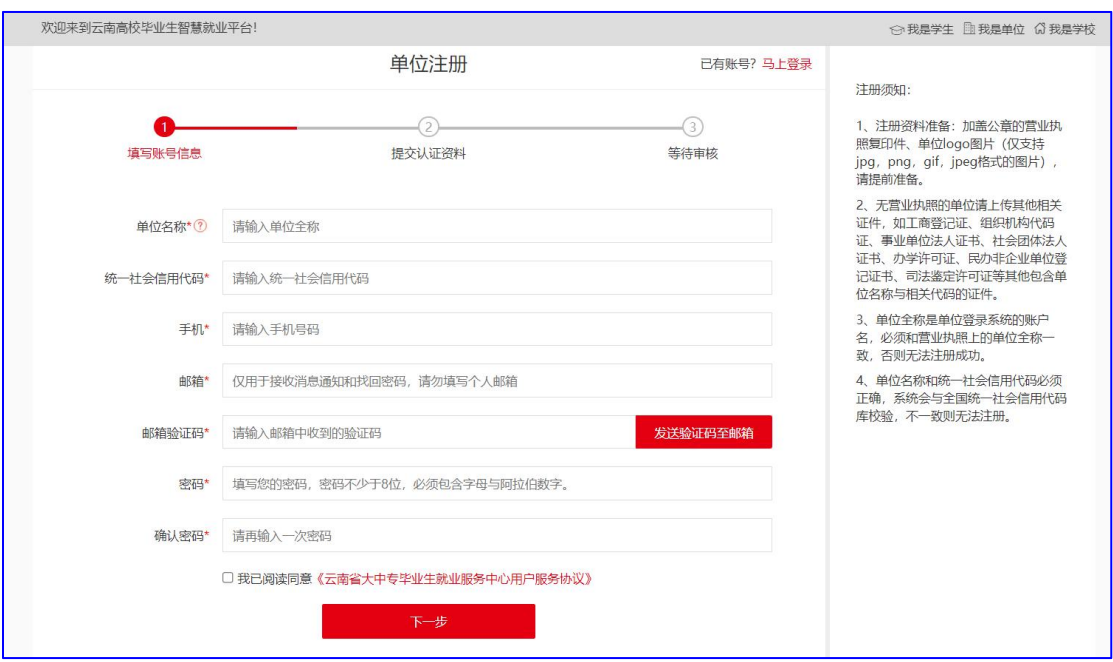

#### 第一步完成后,进入注册第二步,完善注册信息,如图:

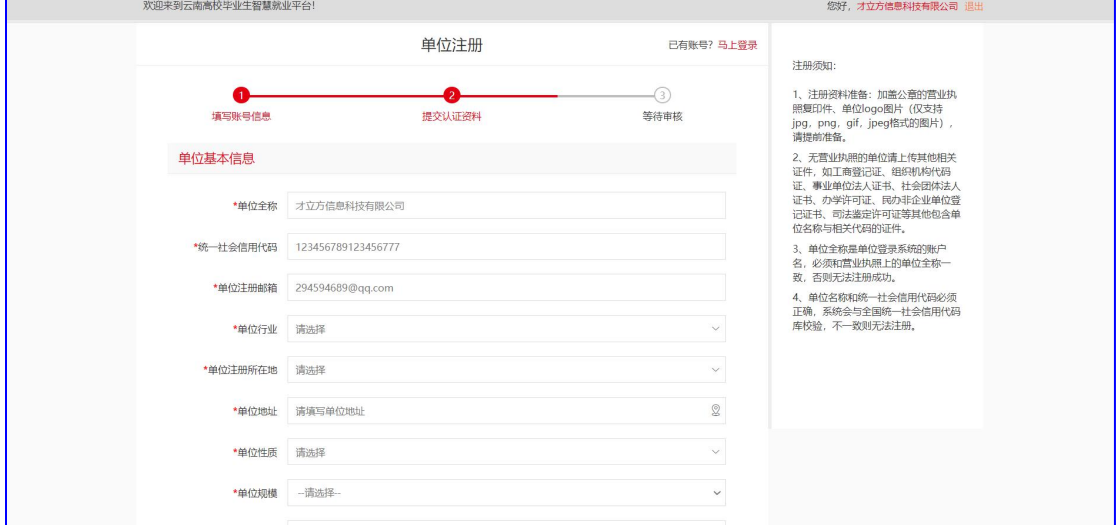

## 三、申请入驻

将所有注册信息填写完成以后,点击提交,进入选择入校招聘专业与入驻理由页 面,如图:

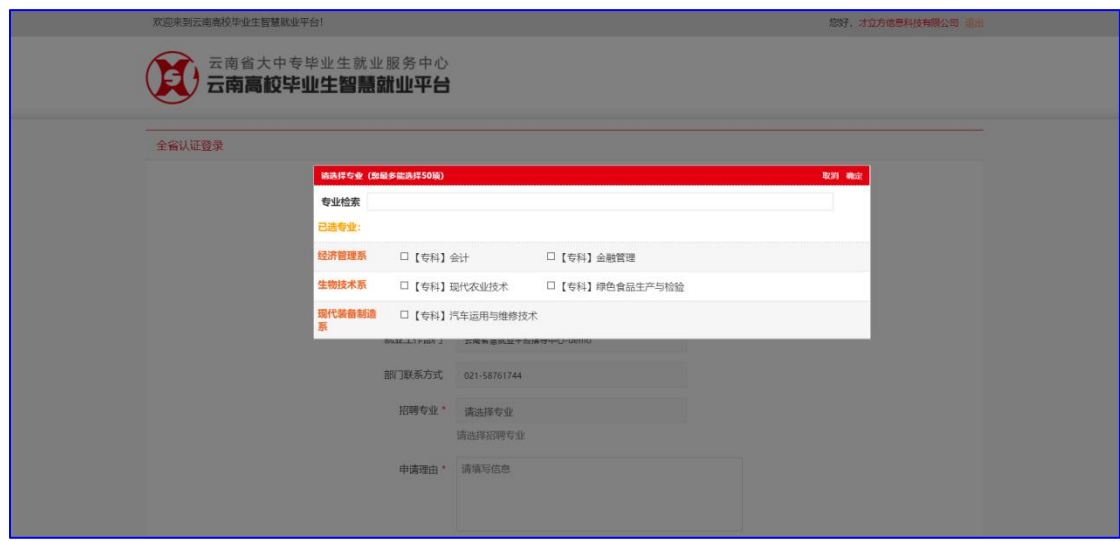

按实际情况填写完成,点击【申请入校招聘】,如图:

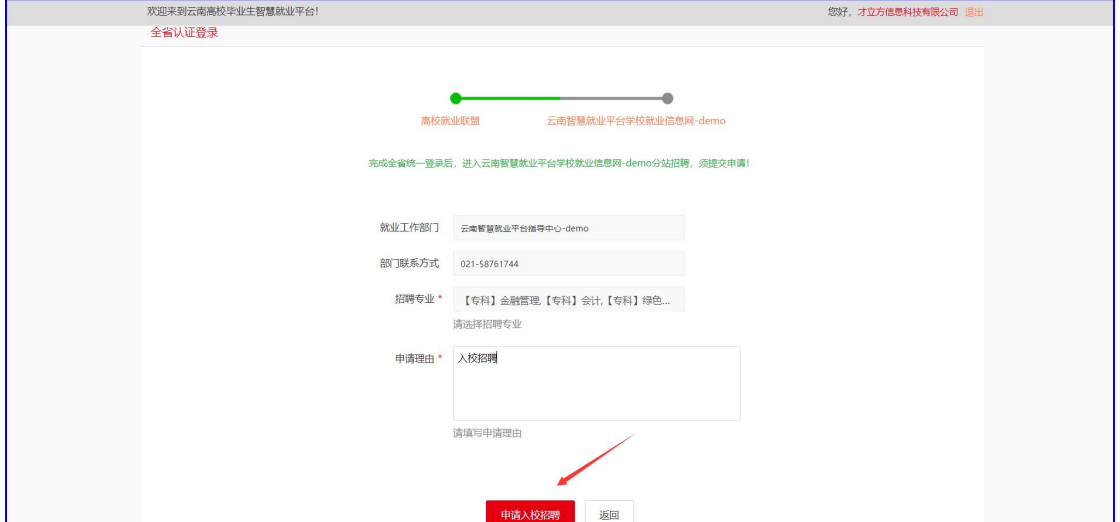

等到学校管理员进行审核,审核结果通过邮件通知单位,审核通过后可以发布招 聘信息,申请入校招聘等。

## 四、单位登录

学校审核通过后,审核结果通过邮件通知单位,单位收到邮件后,即可登录学校 就业网。打开学校就业网网站,选择单位登录,如图:

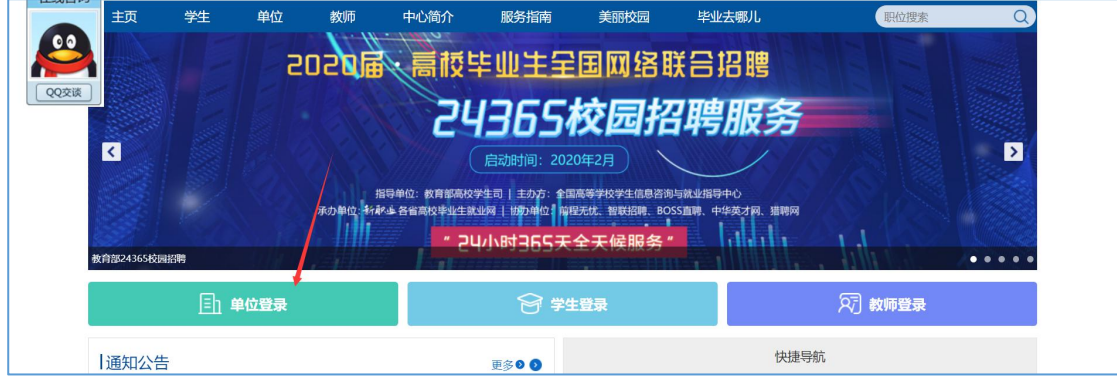

跳入到全省统一登录页面,如图:

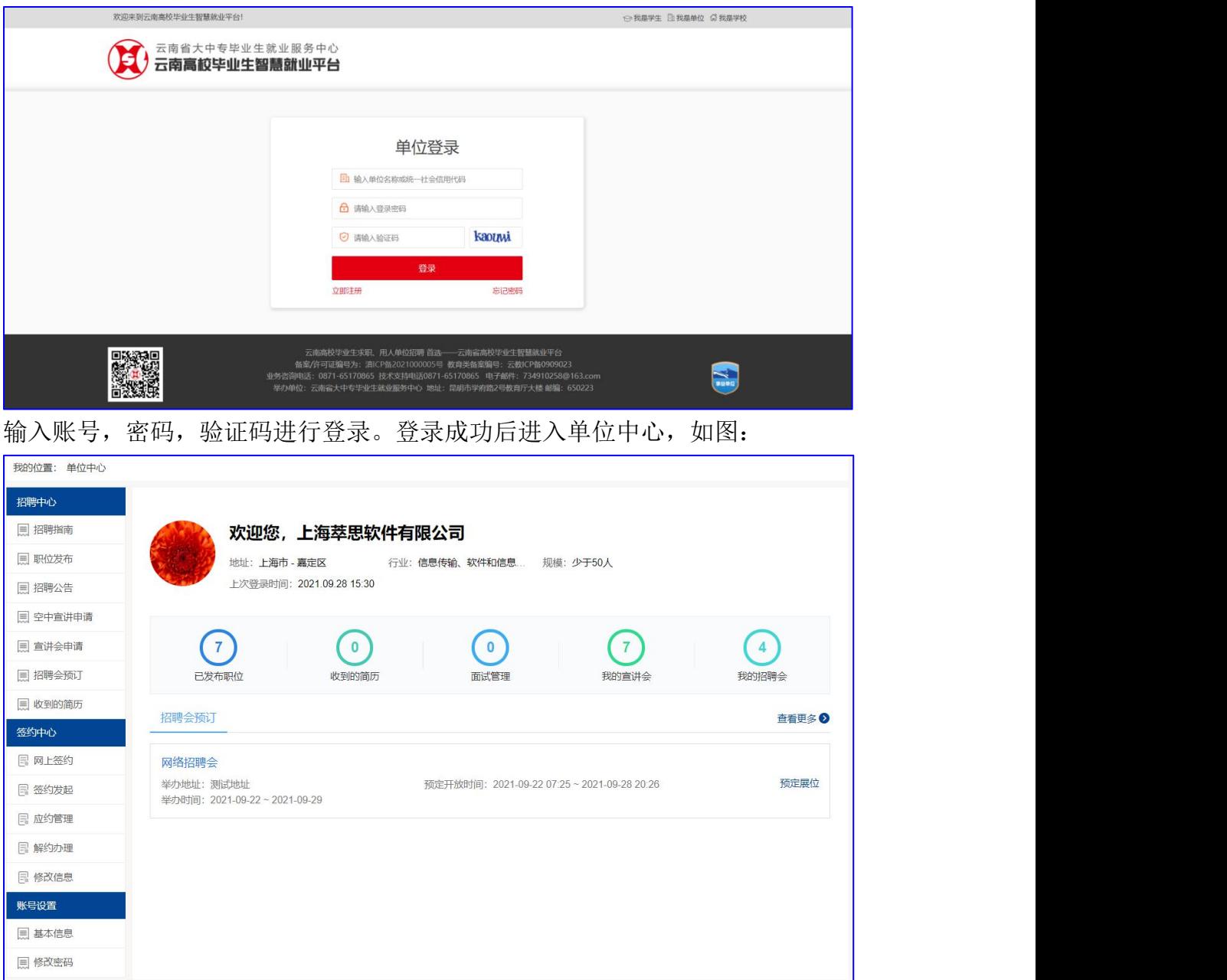

# 五、招聘展位预定

在学校发布了大型双选会的通知以后,在学校指定的报名时间可以进行报名。 在单位中心找到可以报名的招聘会进行报名,填写招聘会报名表。

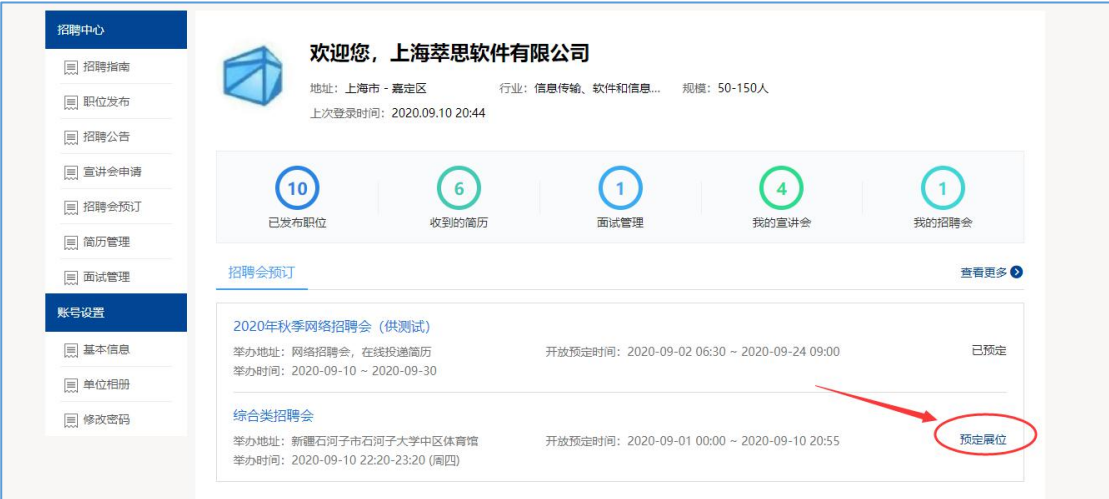

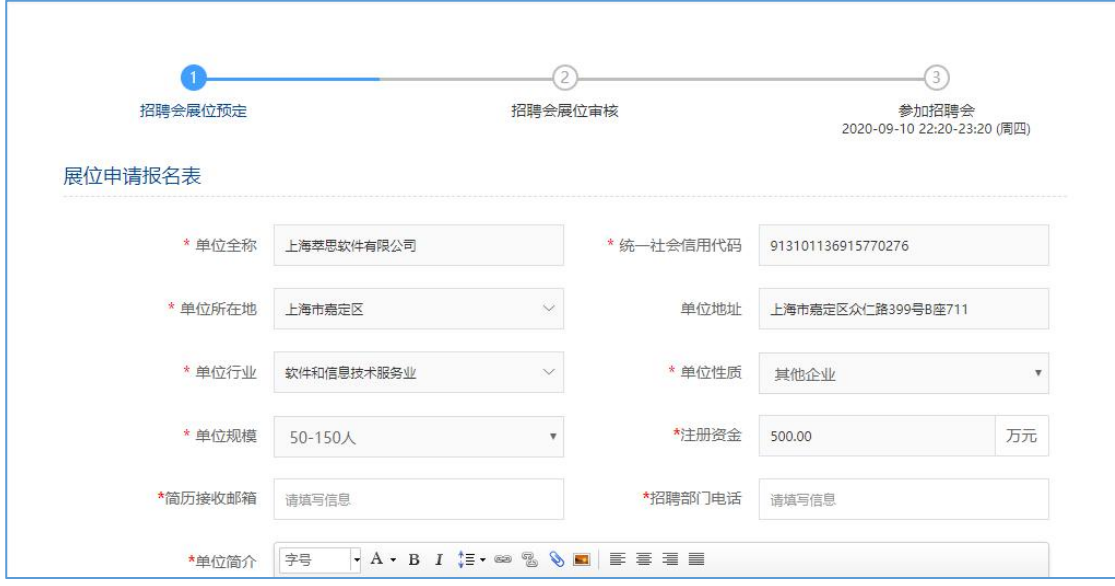

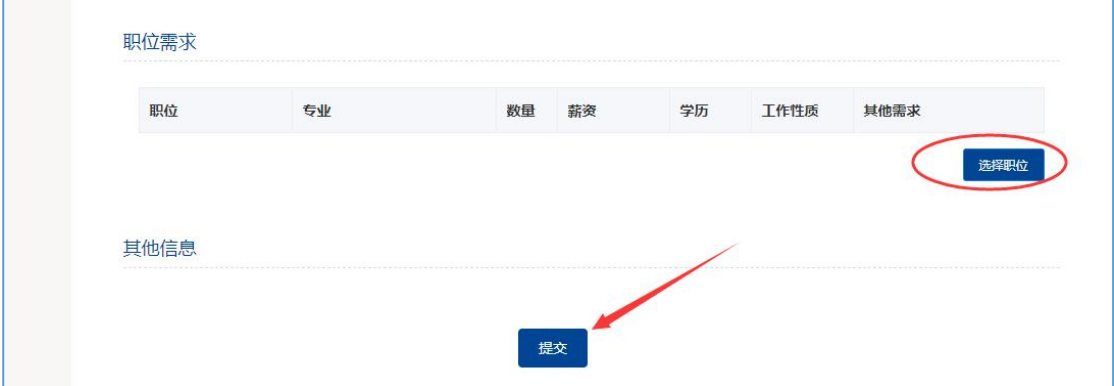

职位也是从历史发布的职位库中选择的。填写完成以后提交,等到学校管理员审 核,并分配展位。

注意:在审核通过或者不通过的情况下,学校都会以邮件的方式通知到单位,邮件通知一 般都是通知到单位的注册邮箱中。请保持邮箱正常登录。

在分配完成展位以后,学校会给单位发送参会通证明,单位可以在我的预定中查 看并且可下载打印,活动举办时间可以带到现场用来签到。

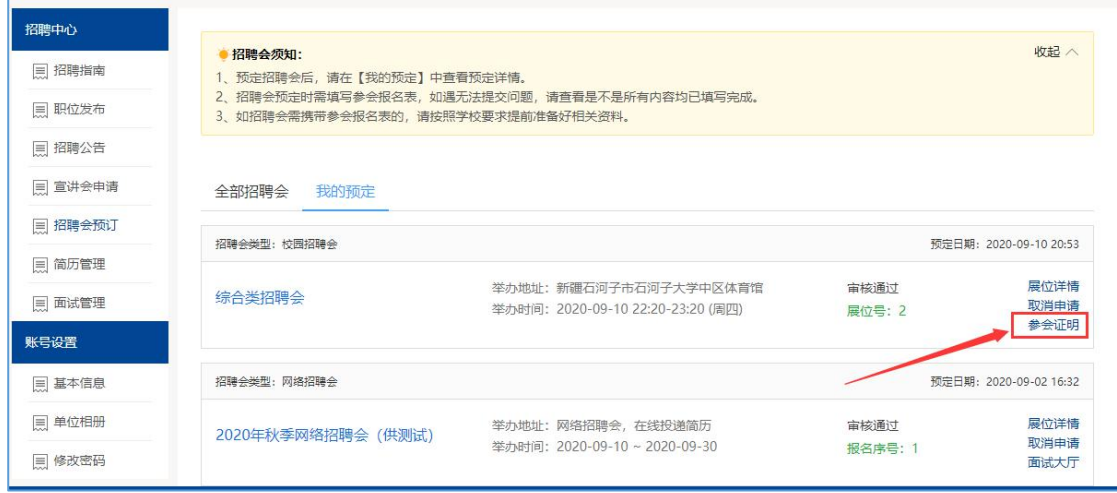

## 六、单位查看学生简历,发送面试邀请

管理员审核通过单位展位预定之后,学生即可在就业网上查看本次招聘会单位发 布的职位,并投递简历,如图:

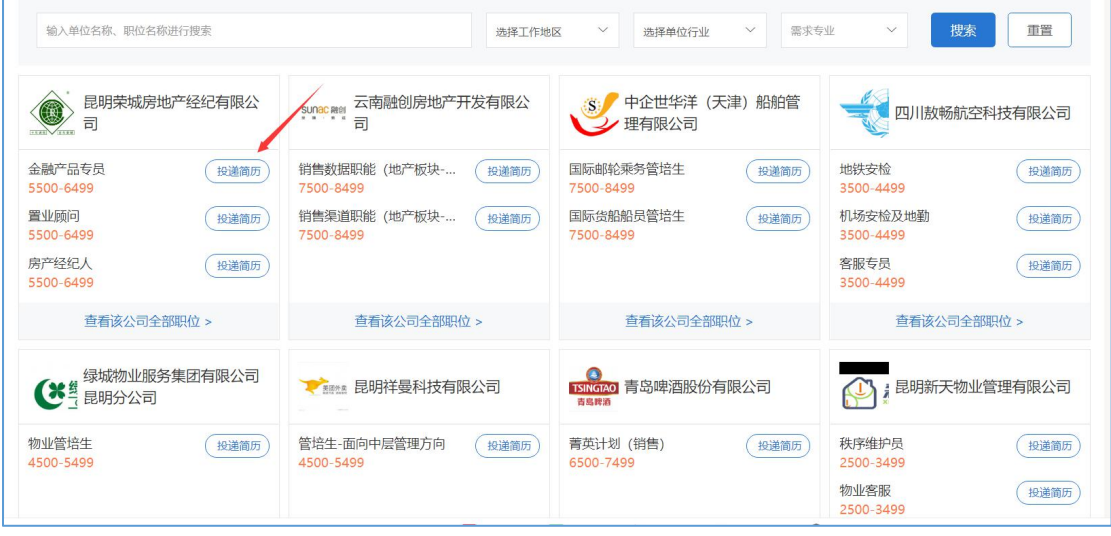

学生投递的简历,单位登录学校就业网,点击【招聘会展位预定】,在打开页面 选择【我的预定】,打开我的预定页面如图:

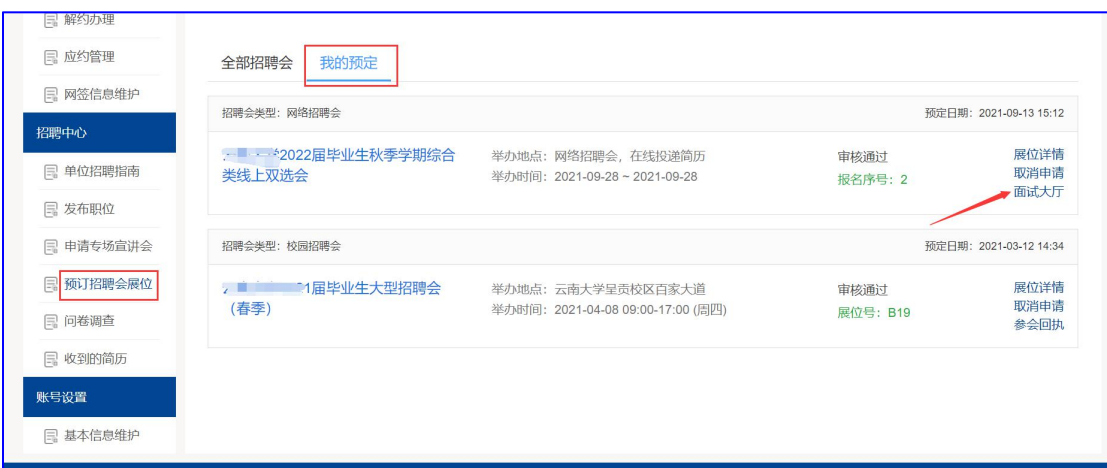

选择好招聘会,然后点击【面试大厅】,如上图,在视频面试大厅可以查看简历, 如图:

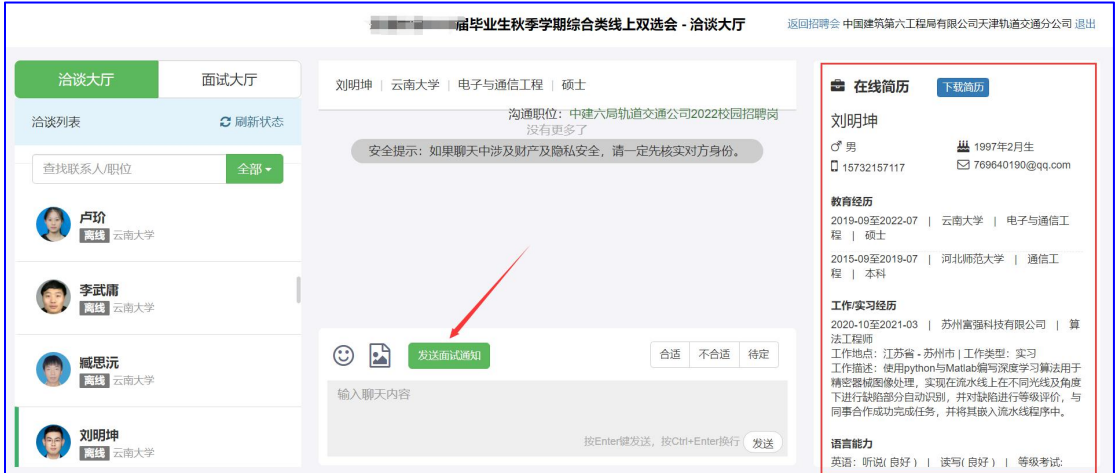

在右边可以查看学生简历,如果学生在线,可以和学生打字聊天;如果觉得合适, 点击【发送面试通知】,如图,可发送面试通知,如下图:

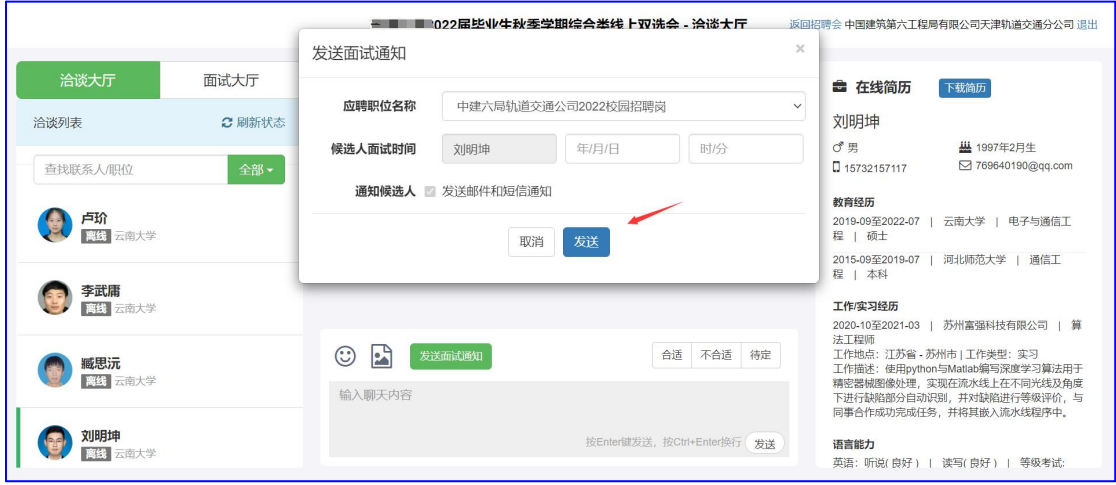

## 七、发起视频面试,给出面试结果

单位发了视频面试之后,在约定时间,通过电脑端登录就业网,在面试大厅向学 生发起面试,如图:

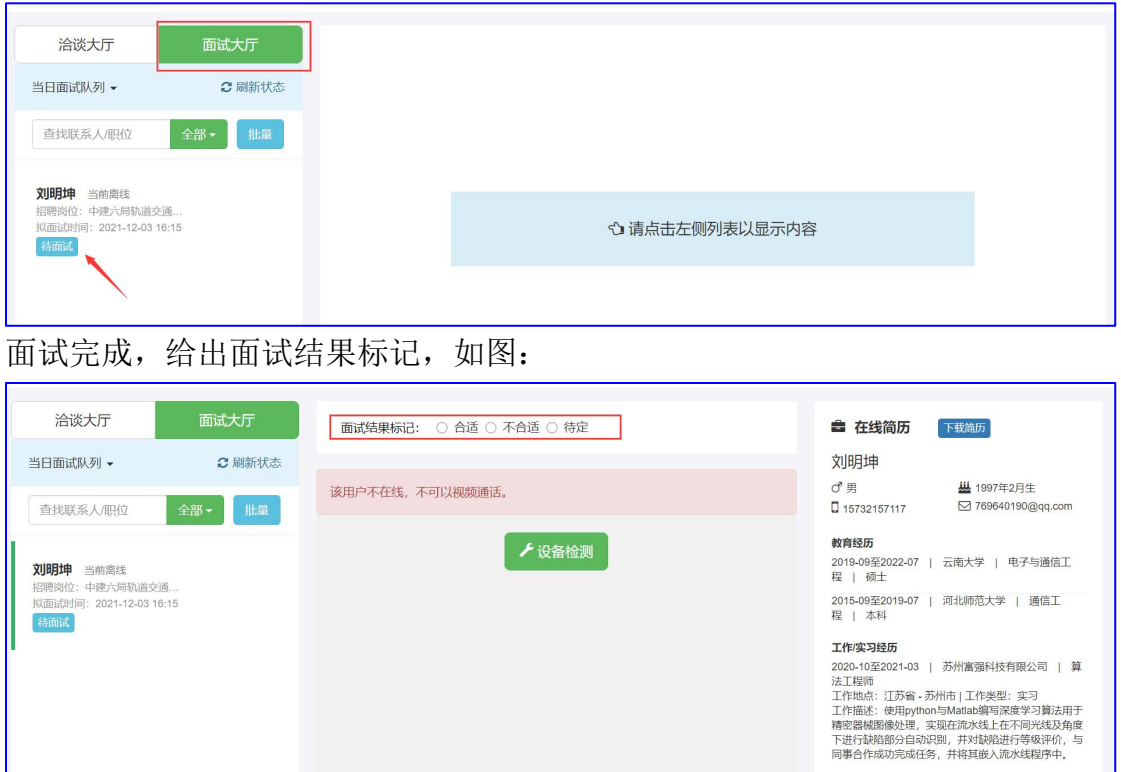

**语言能力**<br>英语:听说( 良好 ) | 读写( 良好 ) | 等级考试: